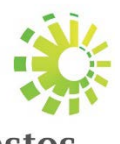

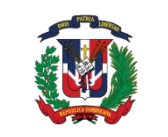

**Impuestos Internos** 

República Dominicana<br>Ministerio de Hacienda

## Portal Reporte País por País

Manual de Usuarios de las Empresas Multinacionales (EMN)

### Tabla de contenido

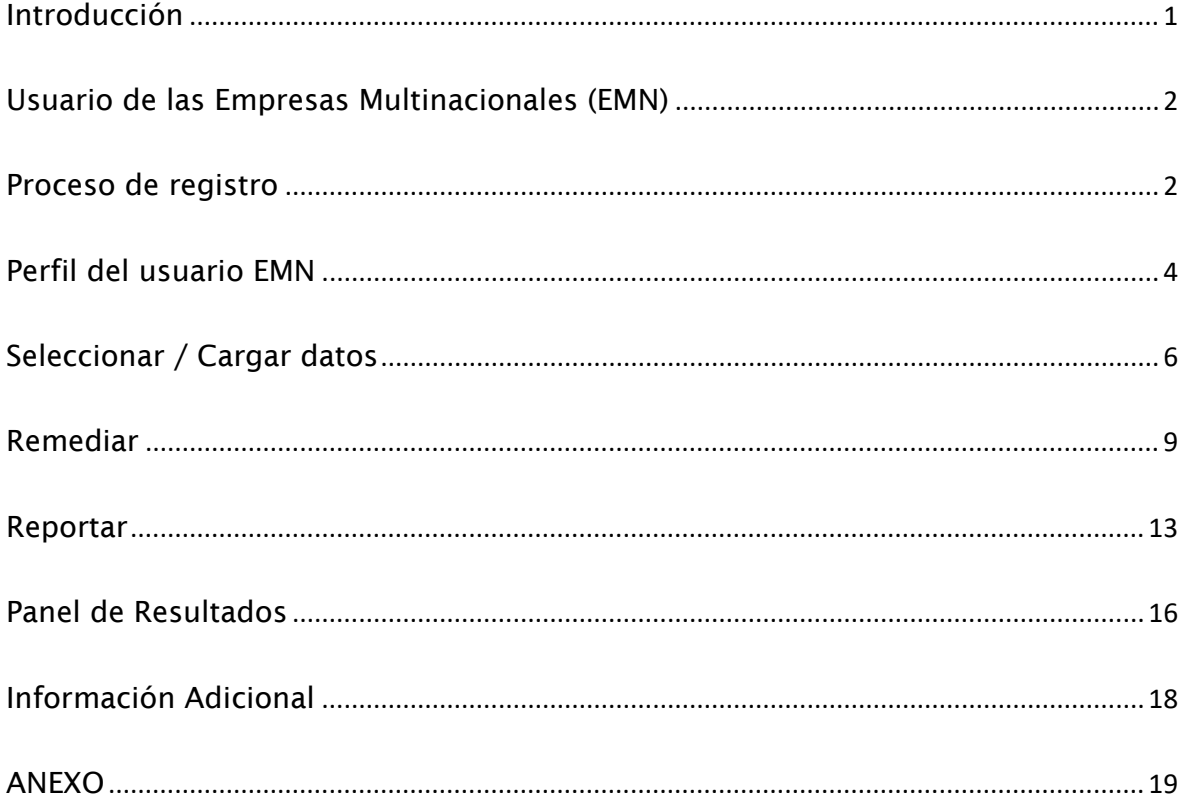

## <span id="page-2-0"></span>Introducción

La Dirección General de Impuestos Internos (DGII) habilitó una plataforma para la recepción de los reportes País Por País por parte de las sociedades matrices última que sea residente para fines fiscales en República Dominicana o aquella entidad integrante que haya sido designada, para su posterior intercambio con las demás jurisdicciones en las que opera la empresa multinacional. Las sujetas al reporte son aquellas que generen ingresos consolidados superiores a 750 millones de euros o su equivalente en pesos dominicanos.

En ese sentido, las sujetas a reportar deberán registrarse y autenticarse, para obtener acceso al portal. Una vez registrada, podrán ingresar directamente al portal para cargar su reporte vía XML y/o manual en Plantillas de Excel. La plataforma permite la remisión del reporte en modalidad de prueba y envío final, realiza la validación y verificación de su estatus luego de la remisión.

El siguiente manual muestra las funciones del usuario de las Empresas Multinacionales (EMN), durante el proceso de los Reportes País por País

Nota: Cualquier aclaración que necesite antes de proceder con el registro o apoyo para el mismo no dude en contactar a Asistencia Reporte País Por País a través de las vías correspondientes.

## <span id="page-3-0"></span>Usuario de las Empresas Multinacionales (EMN)

# <span id="page-3-1"></span>Proceso de registro

1. Se accede al link :

Español: [https://reportepais.dgii.gov.do/cbc/registration?lang=es](https://reportepais.dgii.gov.do/cbc/registration?lang=e) Inglés: [https://reportepais.dgii.gov.do/cbc/registration?lang=en](https://nam11.safelinks.protection.outlook.com/?url=https%3A%2F%2Freportepais.dgii.gov.do%2Fcbc%2Fregistration%3Flang%3Den&data=05%7C02%7CMarmejia%40dgii.gov.do%7C48faf4d7959d4bfdf62108dc3d386de5%7C9871db455a0948629f2494a1120e5ed1%7C0%7C0%7C638452560535119389%7CUnknown%7CTWFpbGZsb3d8eyJWIjoiMC4wLjAwMDAiLCJQIjoiV2luMzIiLCJBTiI6Ik1haWwiLCJXVCI6Mn0%3D%7C0%7C%7C%7C&sdata=%2B48ZhJD62ZO7zNTn9PlYJ3xCKRI%2B0rjol3mbZu1klkM%3D&reserved=0)

2. Se completan las informaciones requeridas para la creación del usuario EMN.

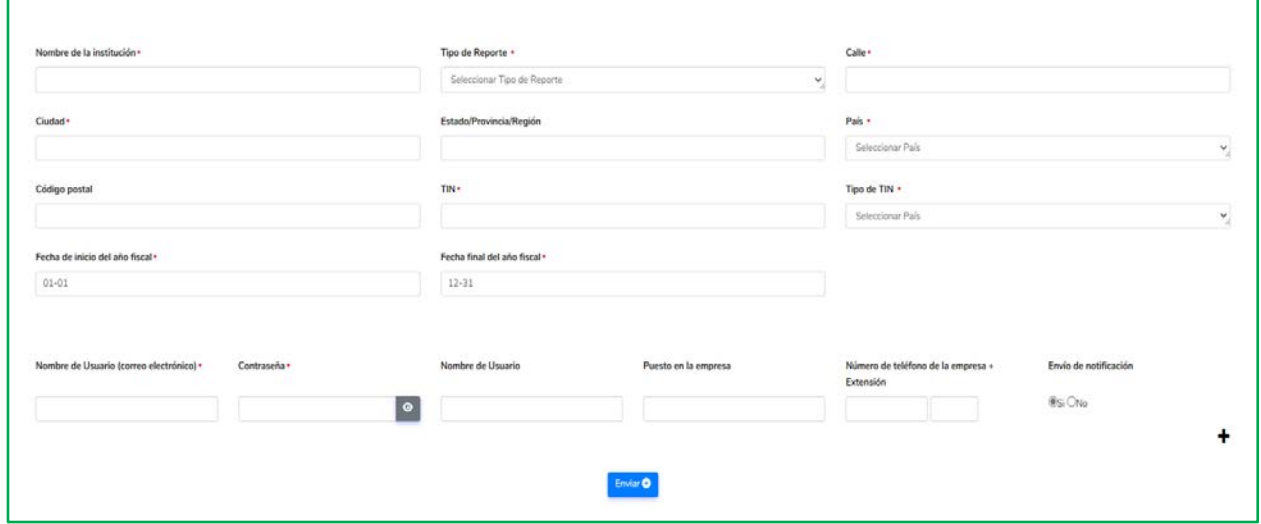

- Nombre de la Institución\*[1](#page-3-2)
- Rol de la entidad (seleccione desde el menú desplegable) \*
- Calle = Dirección\*
- Ciudad \*
- Estado/provincia/región
- País\* (Ver anexo listado de códigos)
- Código Postal
- TIN = Número de identificación fiscal o de registro\*
- Tipo de TIN = código del país donde fue emitido\*

<span id="page-3-2"></span><sup>1</sup> \* Campo obligatorio

- Nombre de usuario = Dirección de correo electrónico del usuario\*
- Contraseña = Colocar un mínimo de 8 caracteres y símbolos alfanuméricos por seguridad\*
- Notificación por correo electrónico = Sí, si desea recibir alertas de la Autoridad Fiscal\*
- Símbolo + = Para agregar más usuarios
- 3. Dar click en enviar\*
- 4. Le presentará el siguiente mensaje: su solicitud será enviada a la administración tributaria para aprobación.

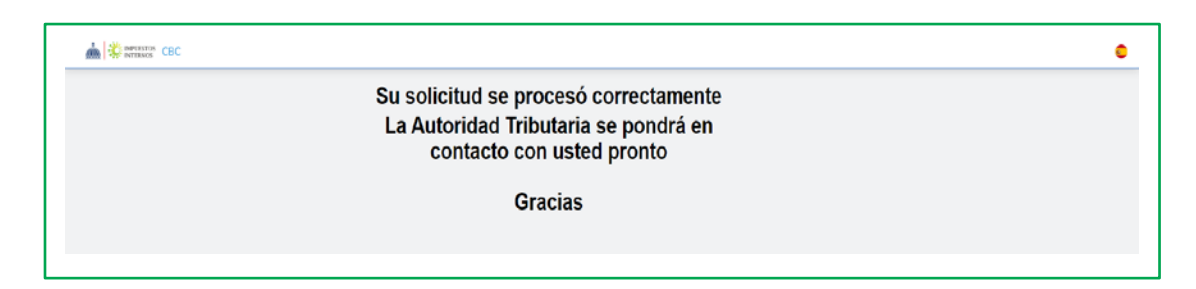

# <span id="page-5-0"></span>Perfil del usuario EMN

- 1. Se accede al link [https://reportepais.dgii.gov.do/cbc/?lang=es.](https://nam11.safelinks.protection.outlook.com/?url=https%3A%2F%2Freportepais.dgii.gov.do%2Fcbc%2F%3Flang%3Des&data=05%7C02%7CMarmejia%40dgii.gov.do%7C48faf4d7959d4bfdf62108dc3d386de5%7C9871db455a0948629f2494a1120e5ed1%7C0%7C0%7C638452560535129373%7CUnknown%7CTWFpbGZsb3d8eyJWIjoiMC4wLjAwMDAiLCJQIjoiV2luMzIiLCJBTiI6Ik1haWwiLCJXVCI6Mn0%3D%7C0%7C%7C%7C&sdata=pQXN9xzdaLmBx3VvwXuyMcaNFkYkGXjdUrLzqT5Oph4%3D&reserved=0)
- 2. Dar click en *Estoy de acuerdo*

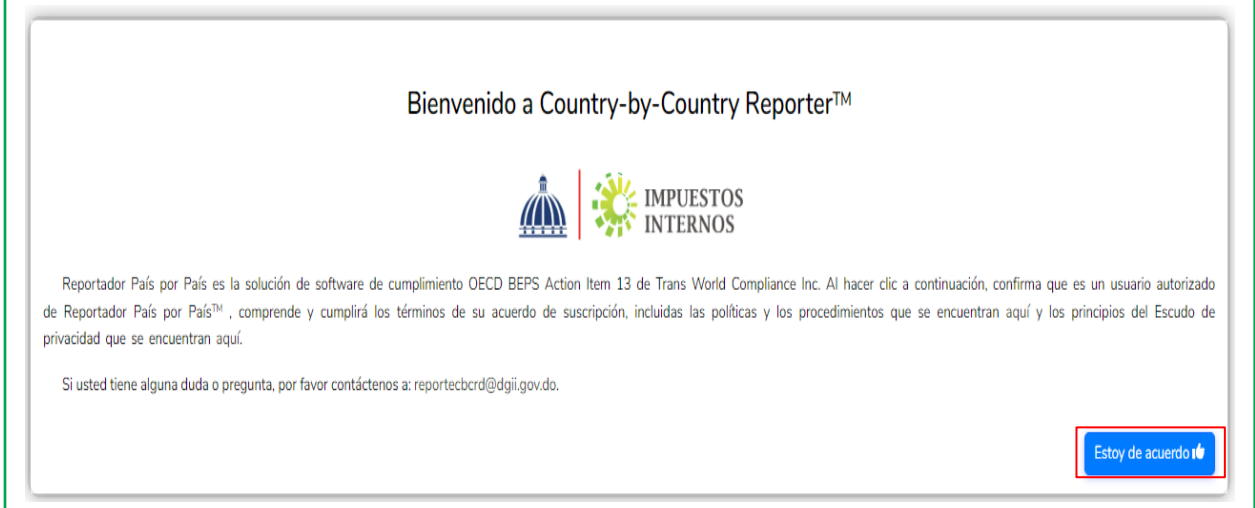

3. Iniciar sesión con el usuario creado.

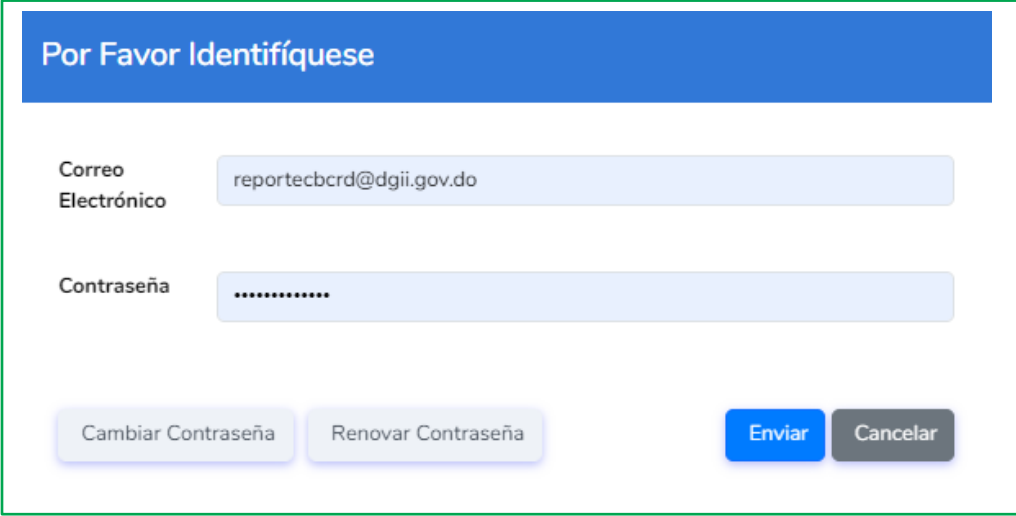

Nota: Puede cambiar su contraseña dando click en cambiar contraseña, o al ingresar en el sistema desde su perfil.

- 4. Dar click a las 3 barras del lado superior izquierdo para desplegar el menú de opciones y visualizar las funciones del usuario.
	- a. Información personal
	- b. Seleccionar / Cargar datos
	- c. Remediar
	- d. Reportar

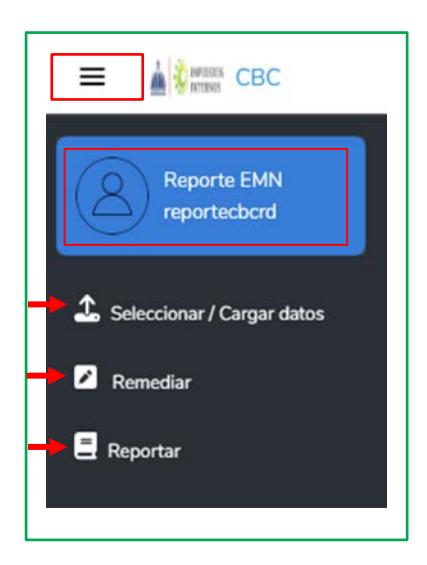

### Cambiar la información personal

5. Puede cambiar su nombre y contraseña, cargar una imagen o agregar un avatar, una vez que haya iniciado sesión, haciendo doble click en la información del usuario en la esquina superior izquierda.

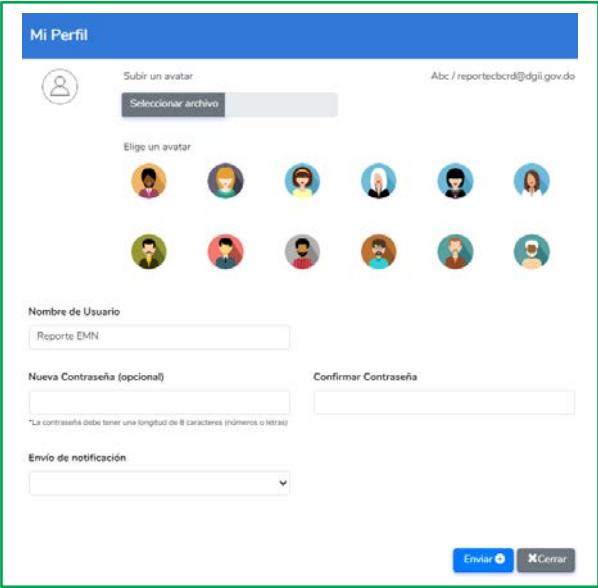

# <span id="page-7-0"></span>Seleccionar / Cargar datos

1. Dar click en Seleccionar / Cargar datos

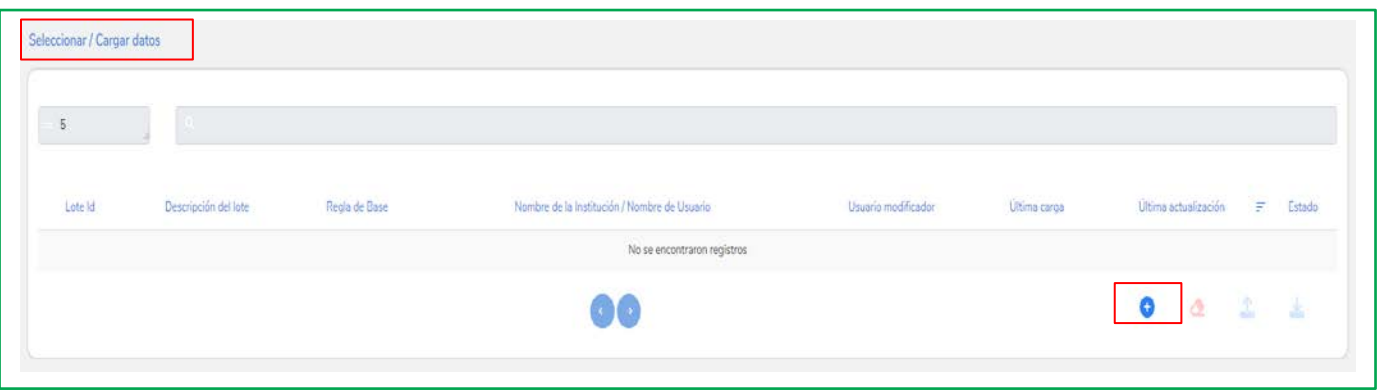

- 2. Dar click en el símbolo AZUL + para crear un nuevo lote o reporte
- 3. Ingrese una descripción (Ejemplo: Reporte CBC 2023) y seleccione la regla base asignada por la Administración Tributaria
- 4. Dar click en guardar

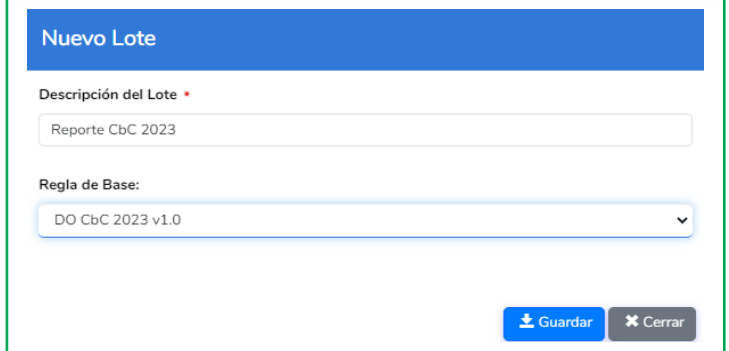

5. Dar click en el símbolo azul para cargar su reporte

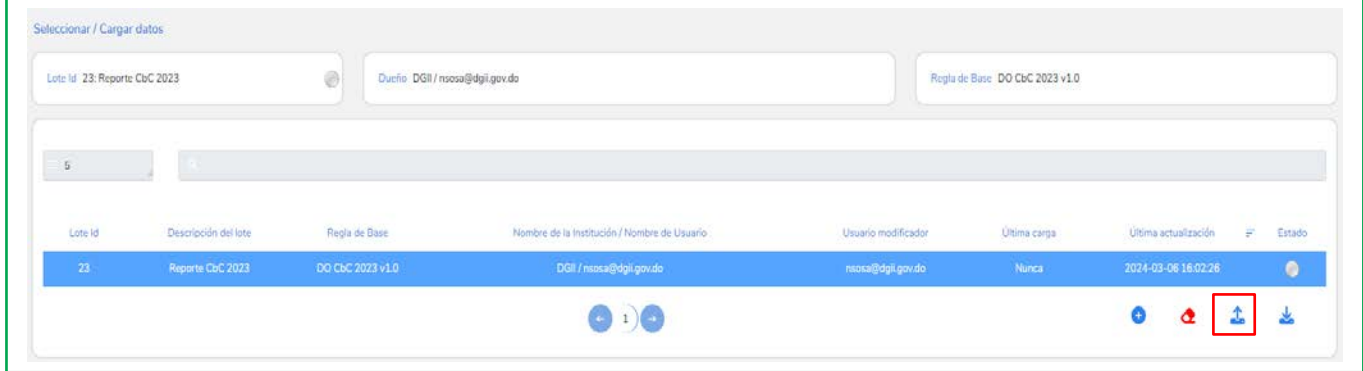

6. Seleccionar el tipo de archivo a cargar para realizar su reporte:

Existen dos formatos permitidos para realizar su reporte: Plantillas de Excel a completar (sin agregar formulas ) o un XML.

1. Múltiples Excel:

1.1 Dar click en "*Choose file",* y adjuntar los archivos en Excel "Resumen de MNE" y "Datos de los constituyentes".

1.2 Las plantillas de Excel están disponibles en: [https://dgii.gov.do/legislacion/reporte-pais-por](https://dgii.gov.do/legislacion/reporte-pais-por-pais/Paginas/manuales-guias.aspx)[pais/Paginas/manuales-guias.aspx](https://dgii.gov.do/legislacion/reporte-pais-por-pais/Paginas/manuales-guias.aspx)

1.3 Ver anexo para los códigos de actividades de negocios (columna requerida dentro de las plantillas de Excel).

1.4 Los archivos deben estar en el mismo idioma de la plataforma. (Ej. Si completó las plantillas de Excel en español, la plataforma debe de estar en español).

7. Dar click en cargar datos

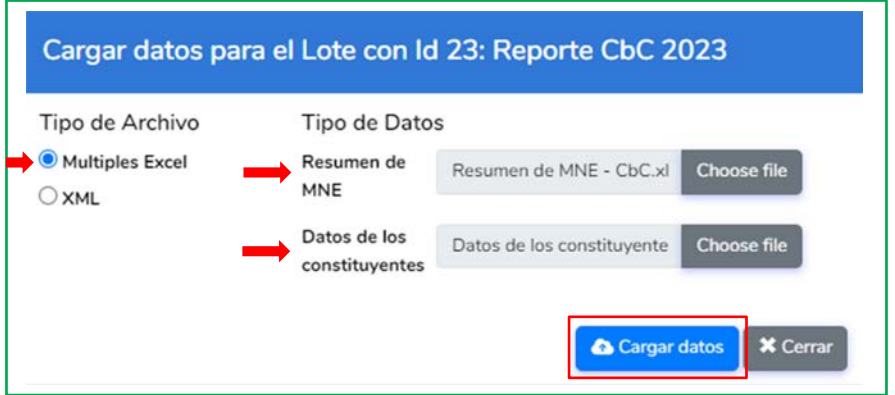

7.1 Aparecerá una notificación de color verde al lado superior derecho de su pantalla, el botón en la columna "*Estado"* cambiará a color verde, indicando que la carga fue exitosa y no presenta errores.

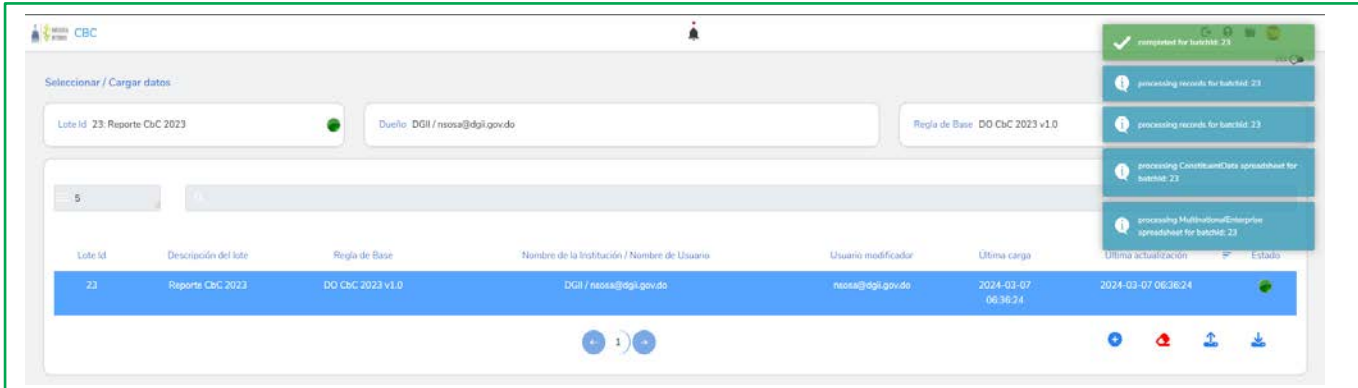

2. XML:

- 2.1 Dar click en *"Choose file"*, y adjuntar reporte en formato XML.
- 2.2 Dar click en cargar datos

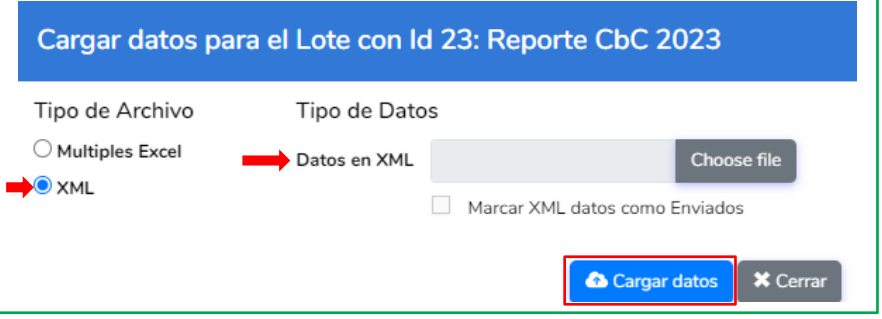

## <span id="page-10-0"></span>Remediar

1. Después de cargar el reporte exitosamente y esté listos para revisar, vaya a la opción de remediar en el menú de la izquierda y haga click.

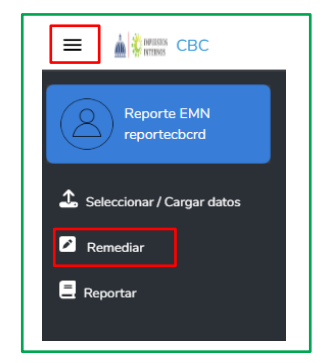

Dentro de las opciones de Remediar, se encuentran: *Revisar el resumen, Revisar los constituyentes y Revisar información adicional,* podrá visualizar el reporte cargado, cargar un reporte adicional de forma manual y eliminar cualquier información si es necesario.

Estas opciones se completan automáticamente con las informaciones de los Excel o XML, aunque la opción de información adicional se extrae de la columna de comentarios dentro de las plantillas de Excel (campo no obligatorio).

#### Revisar el resumen

- 1. Dar click revisar el resumen
- 2. Dar click en *nuevo* para agregar manualmente al reporte

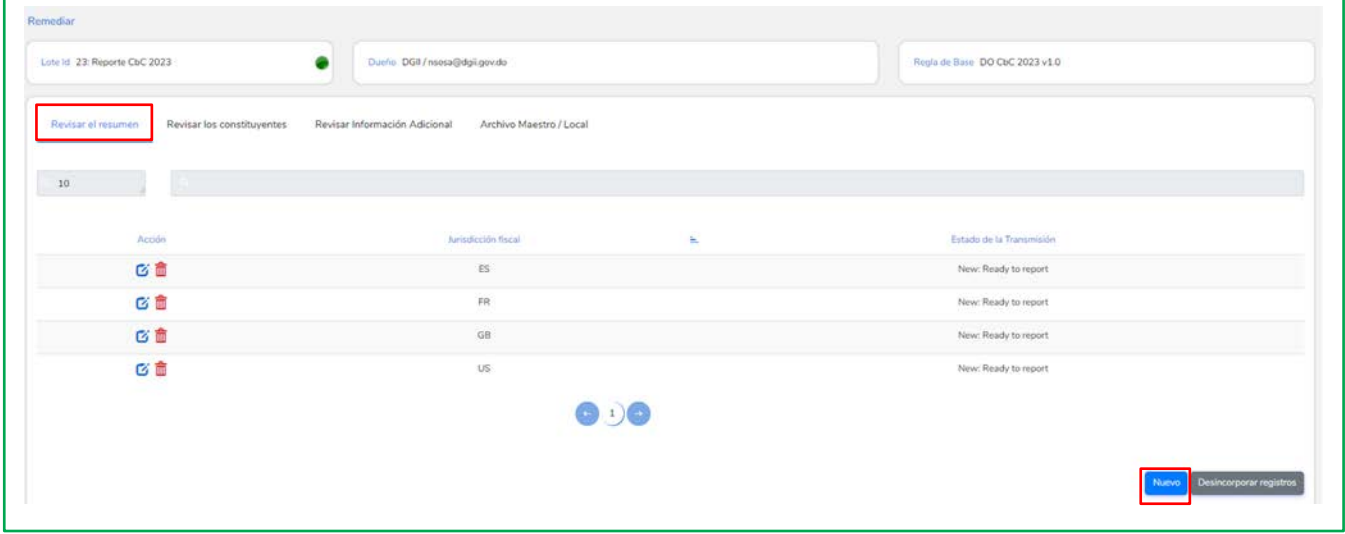

- 3. Ingresar los datos requeridos
- 4. Dar click en *guardar*

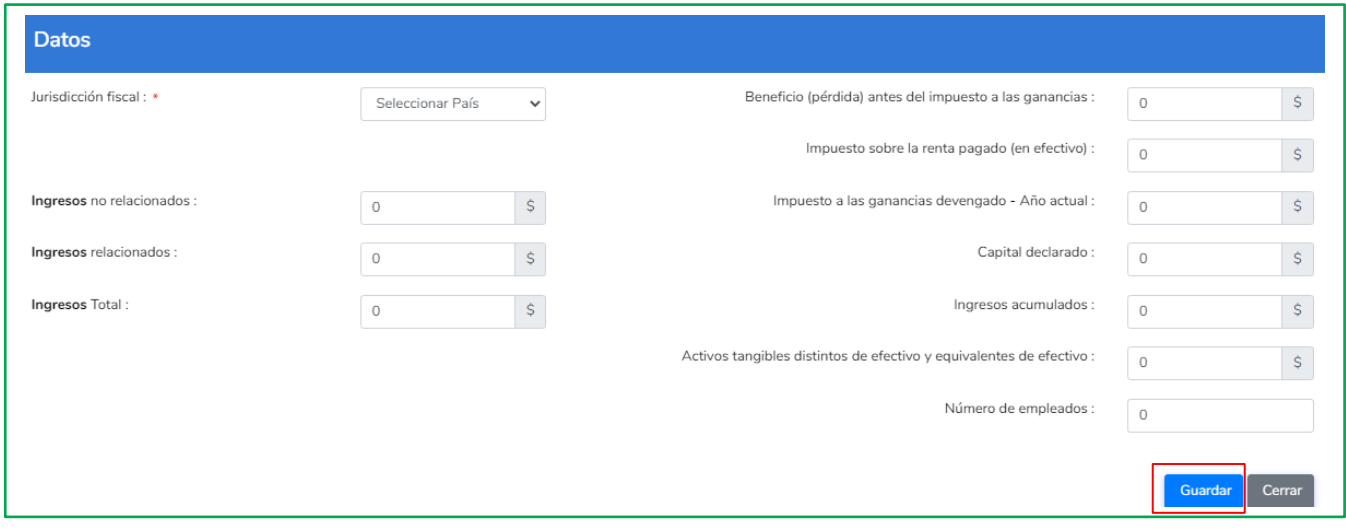

### Revisar los constituyentes

- 1. Dar click revisar los constituyentes
- 2. Dar click en *nuevo* para agregar manualmente al reporte

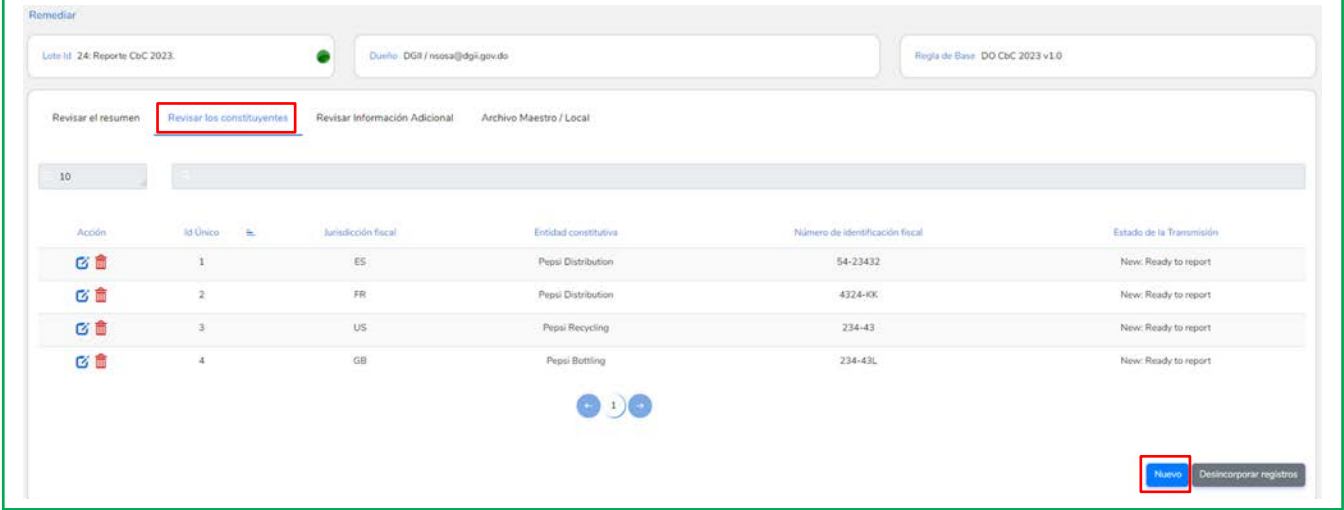

- 3. Ingresar los datos requeridos
- 4. Dar click en *guardar*

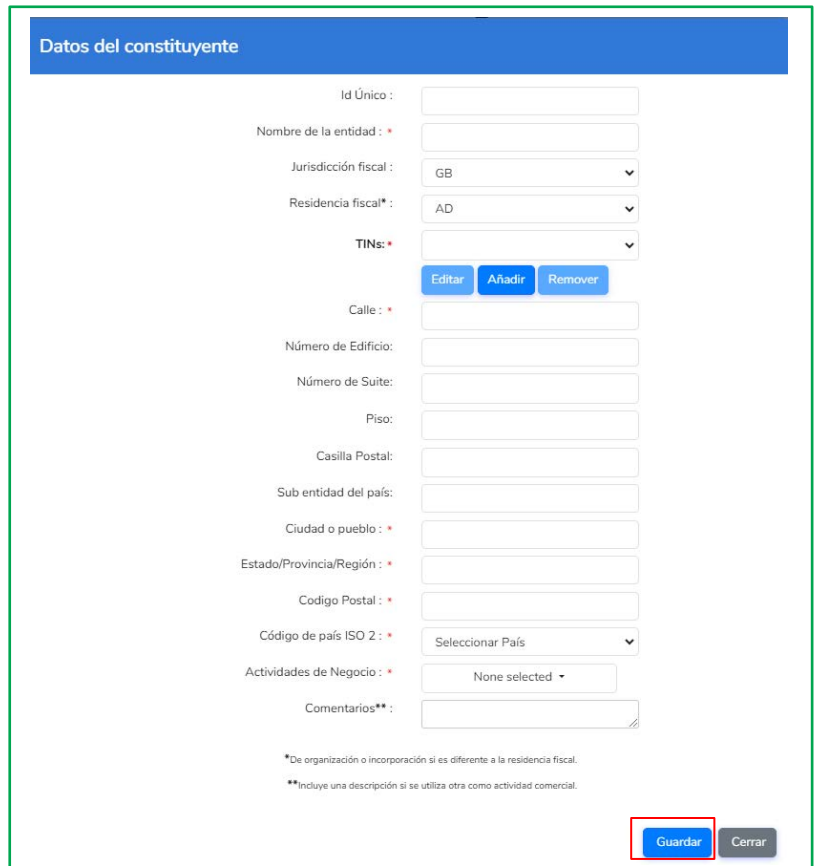

### Revisar información adicional

- 1. Dar click revisar información adicional
- 2. Dar click en *nuevo* para agregar comentarios

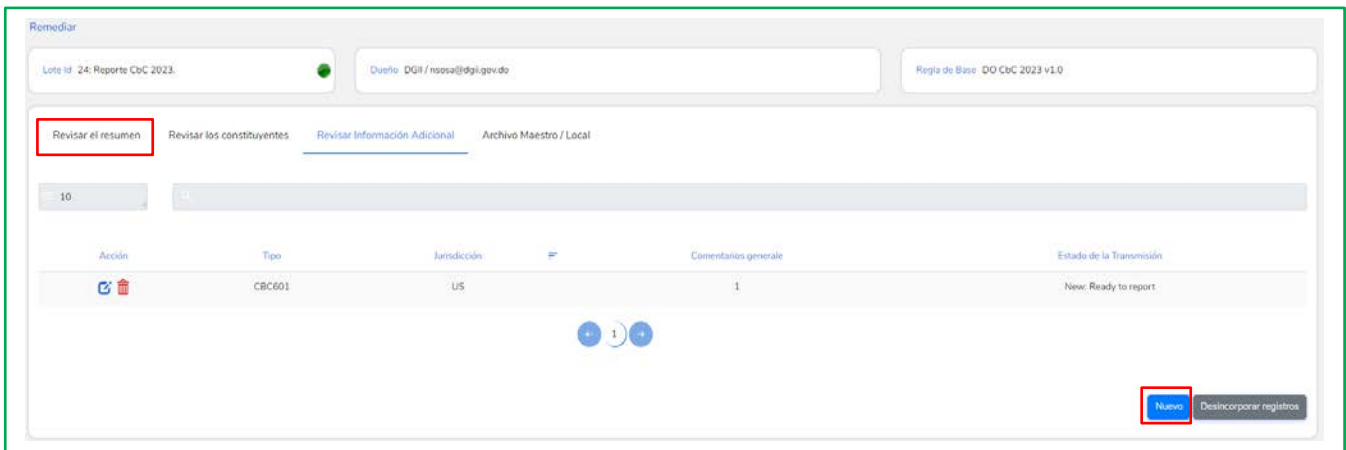

- 3. Ingresar los datos requeridos
- 4. Dar click en *guardar*

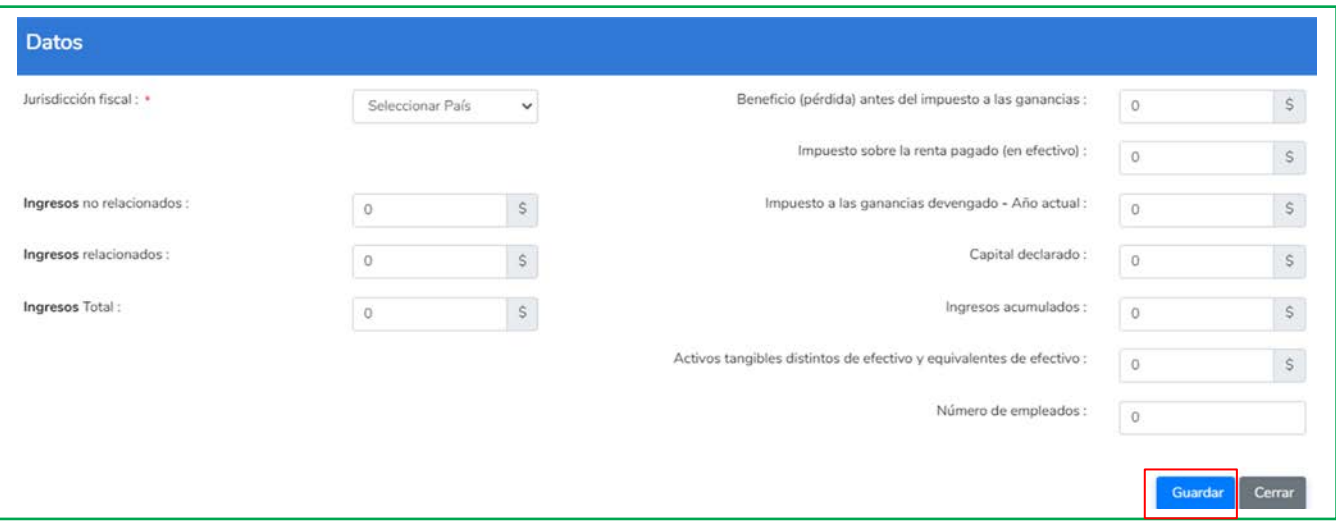

5. En la columna de acción de cualquiera de las opciones dentro de *Remediar*, puede editar o eliminar información de la cargada en los pasos anteriores

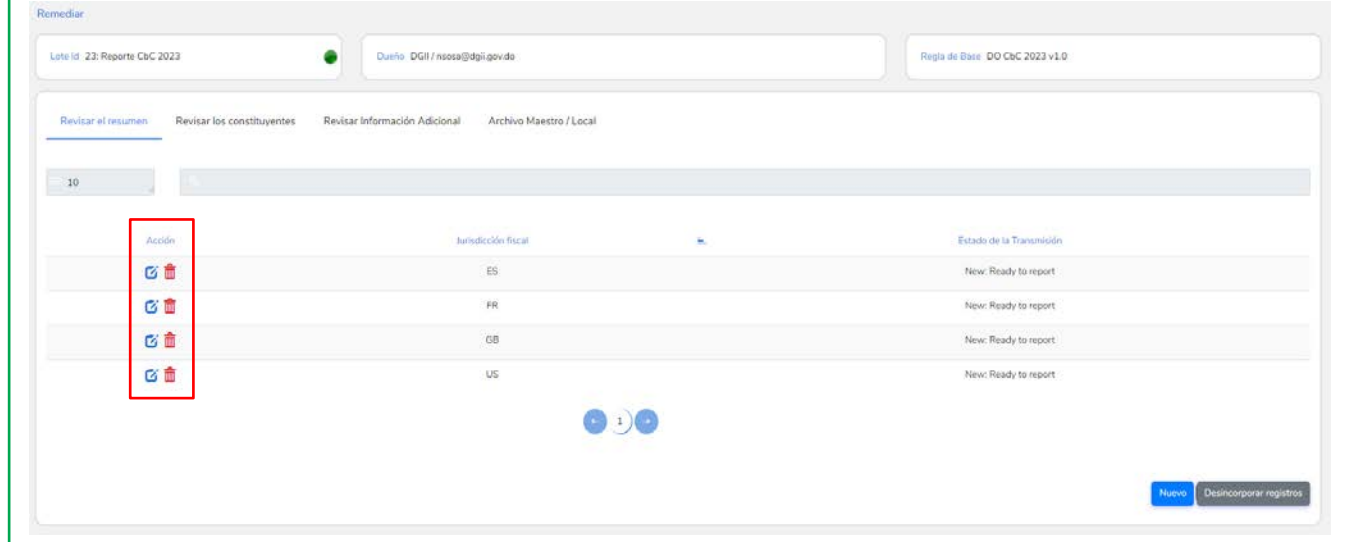

6. El siguiente mensaje aparecerá si selecciona el zafacón rojo en la columna de acciones para eliminar un dato cargado

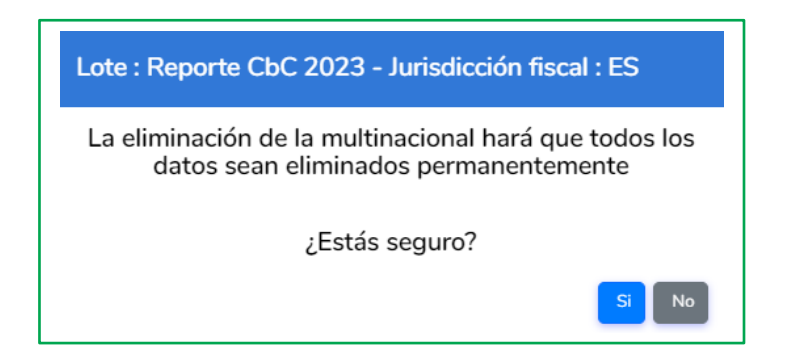

### <span id="page-14-0"></span>Reportar

2. Después de revisar el reporte y esté listos para enviar a la DGII, vaya a la opción de reportar en el menú de la izquierda y haga click en presentación

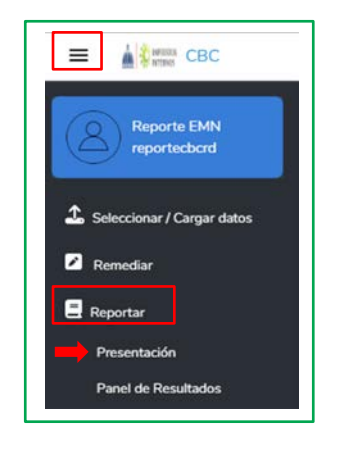

- 3. El estado de transmisión debe ser *nuevo: listo para reportar*
- 4. Dar click en *apartar nuevos registros* para extraer su reporte

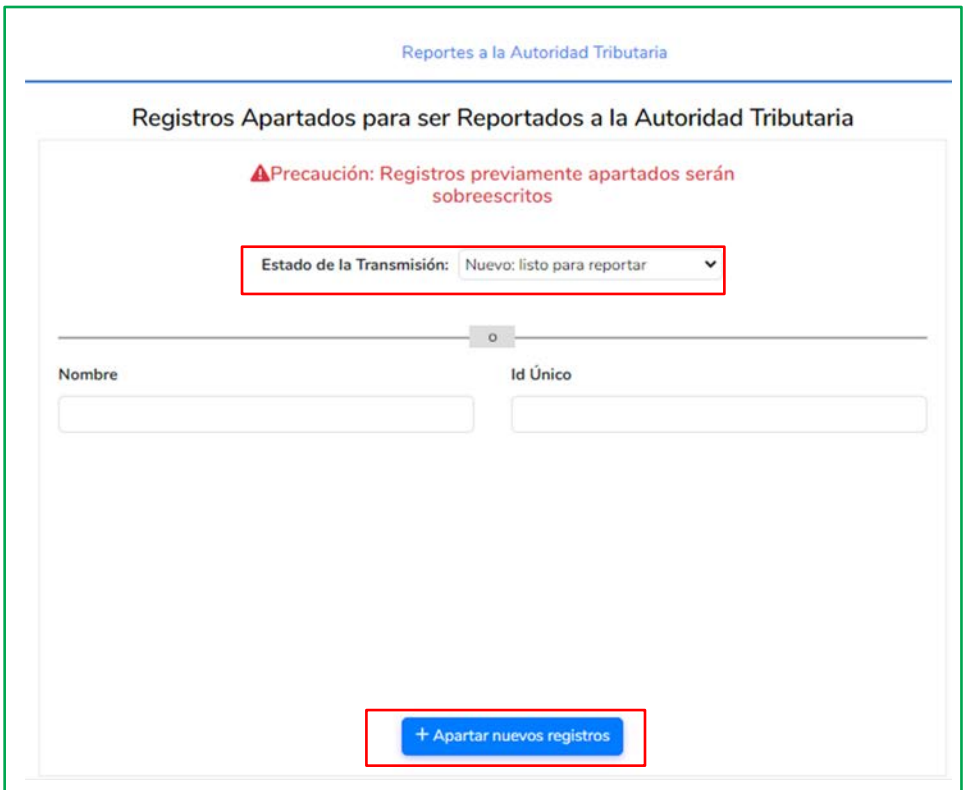

5. En la pestaña apartar registros, podrá revisar el reporte en formato XML y PDF

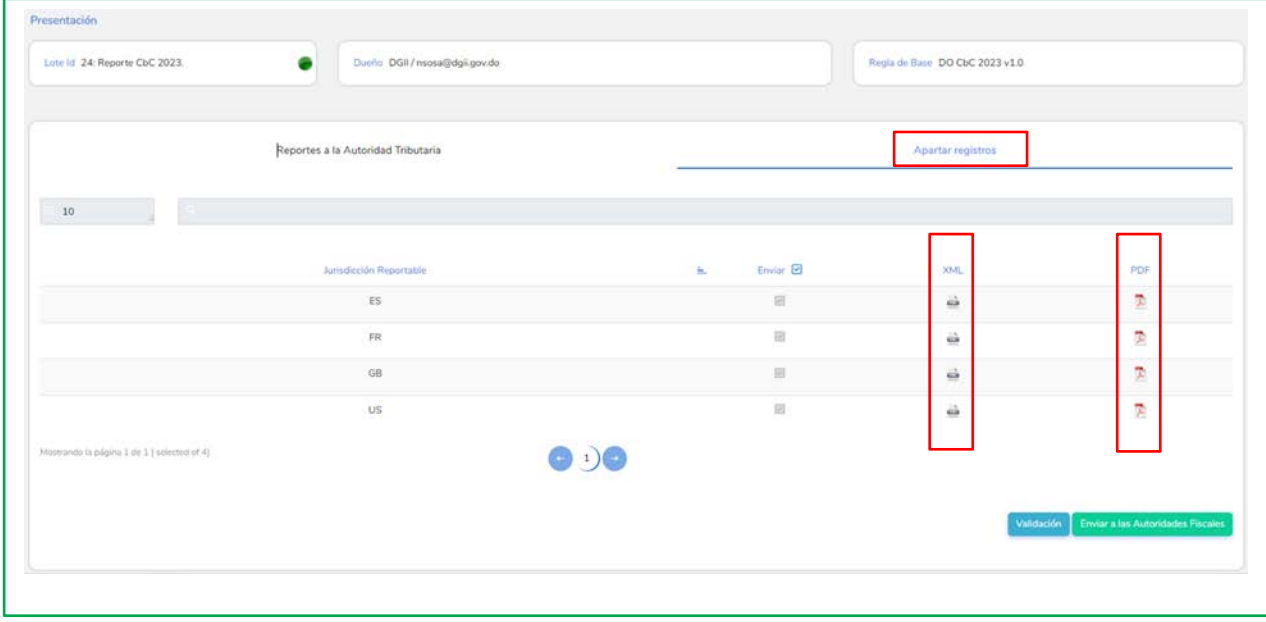

- 6. Dar click en *validación*
	- Después de dar click en validación aparecerá un botón verde, lo que significa que no se encontraron errores.
	- Si aparece un botón rojo, haga click en él y el sistema mostrará el error que debe corregir.

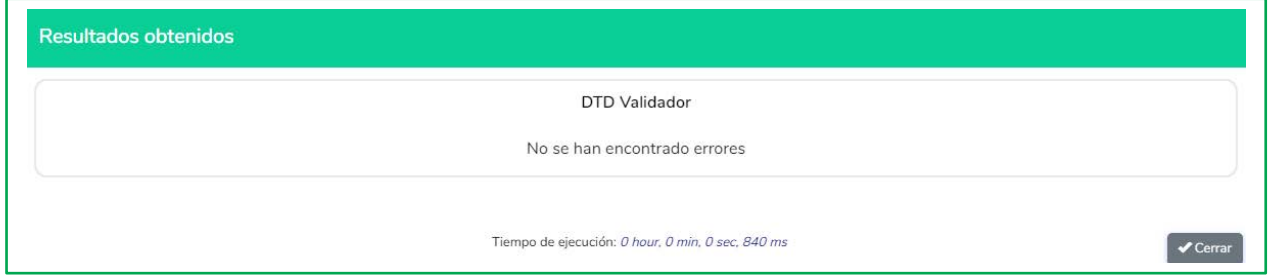

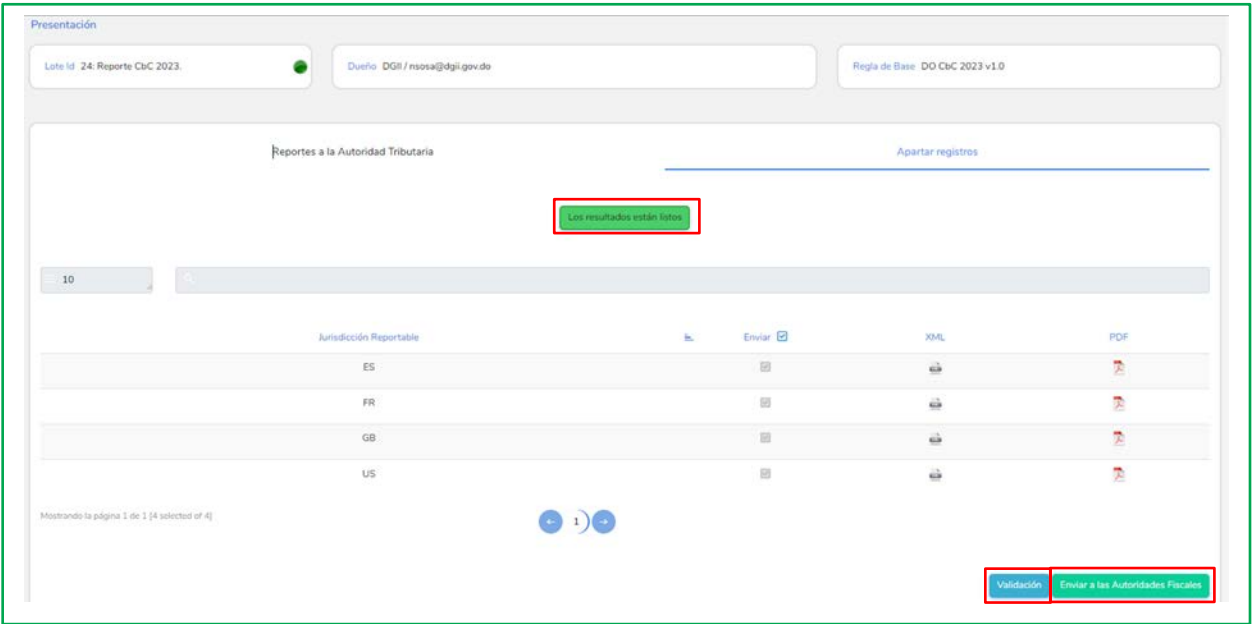

- 7. Dar click en *enviar a las autoridades fiscales*
	- Seleccione la opción prueba o producción en la ventana emergente según corresponda.
- 8. Dar click en *enviar*

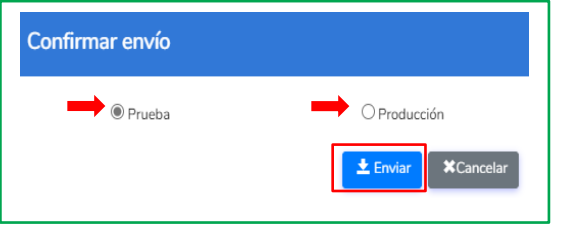

# <span id="page-17-0"></span>Panel de Resultados

1. Cuando remita el reporte a la DGII, seleccione reportar en el menú de la izquierda y haga click en *panel de resultados* para comprobar el estatus del envío

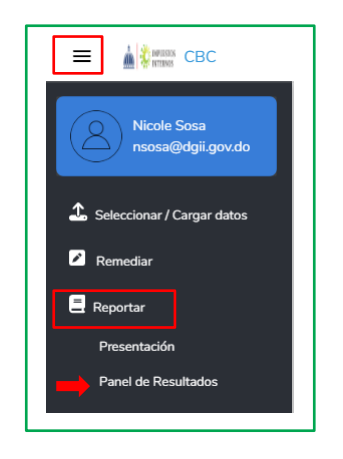

Aquí verá los lotes con las siguientes informaciones:

- 1. Mensaje ID: Identificador del mensaje para envío
- 2. Tipo: Nuevo, Anulado, Corregido, Enmendado
- 3. Jurisdicción reportable: Código de país de la jurisdicción de destino
- 4. Fecha / Hora de envío
- 5. T / P (T= Prueba, P= Producción)
- 6. Resultado del paquete: Verde, reporte exitosamente procesado
- 7. Enviado: Verde, enviado vía CTS
- 8. Estado: El control de seguridad CTS, primero será naranja y luego verde
- 9. Mensajes: Verde, el CTS realiza un envío a la jurisdicción reportable.
- 10. PDF: Resultados de estado y mensajes
- 11. Archivo: Reporte cargado en formato XML
- 12. Paquete: Todos los archivos XML pueden ser descargados en un archivo y comprimido en un Zip File
- 13. Recibo: Podrá descargar en PDF un recibo del envío.
- 14. Aprobado: Recibido por las jurisdicciones correspondientes, este aparecerá verde

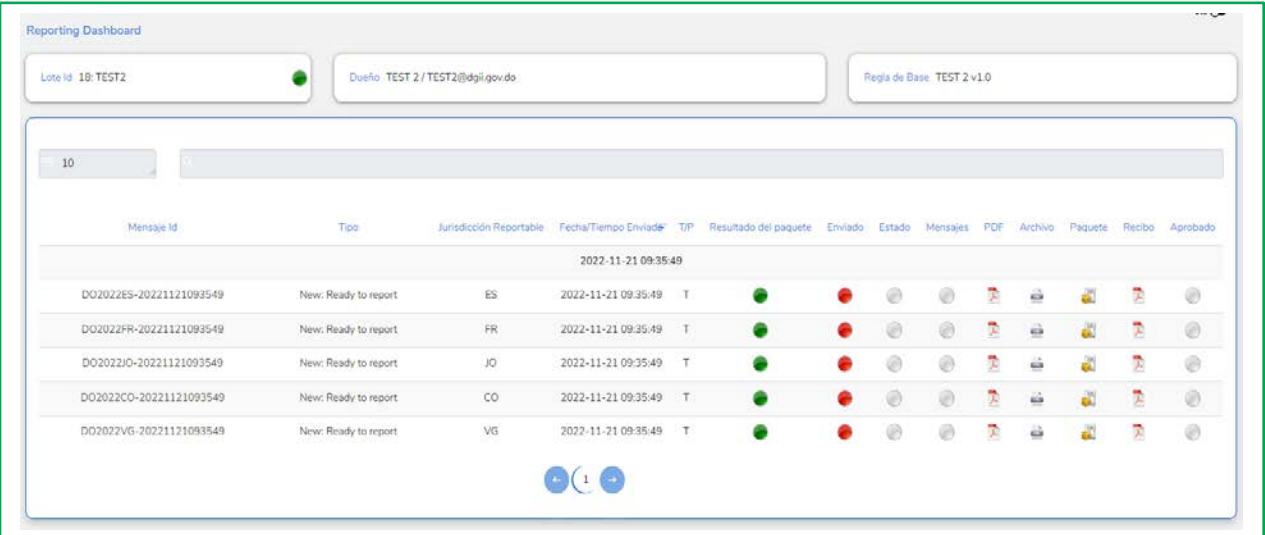

<span id="page-19-0"></span>1. La plataforma cuenta con disponibilidad de 2 idiomas: español, inglés. Puede cambiar el idioma a su preferencia en la parte derecha superior de la página web, tanto antes como después de iniciar sesión.

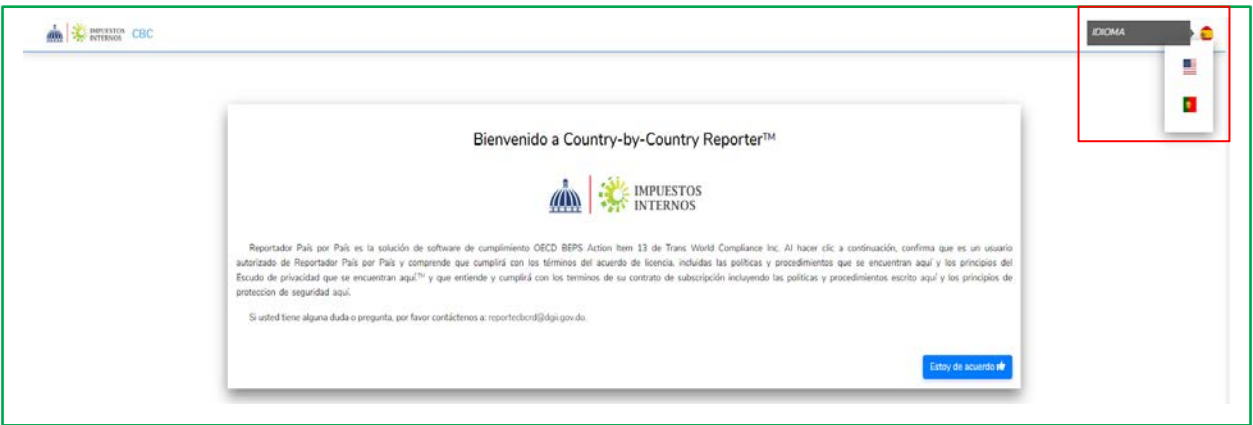

2. Asimismo, para cerrar sesión solo debe dirigirse a la parte superior derecha y dar click en la fecha para salir.

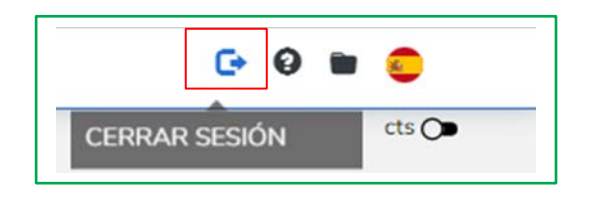

# <span id="page-20-0"></span>ANEXO

### Códigos de Países

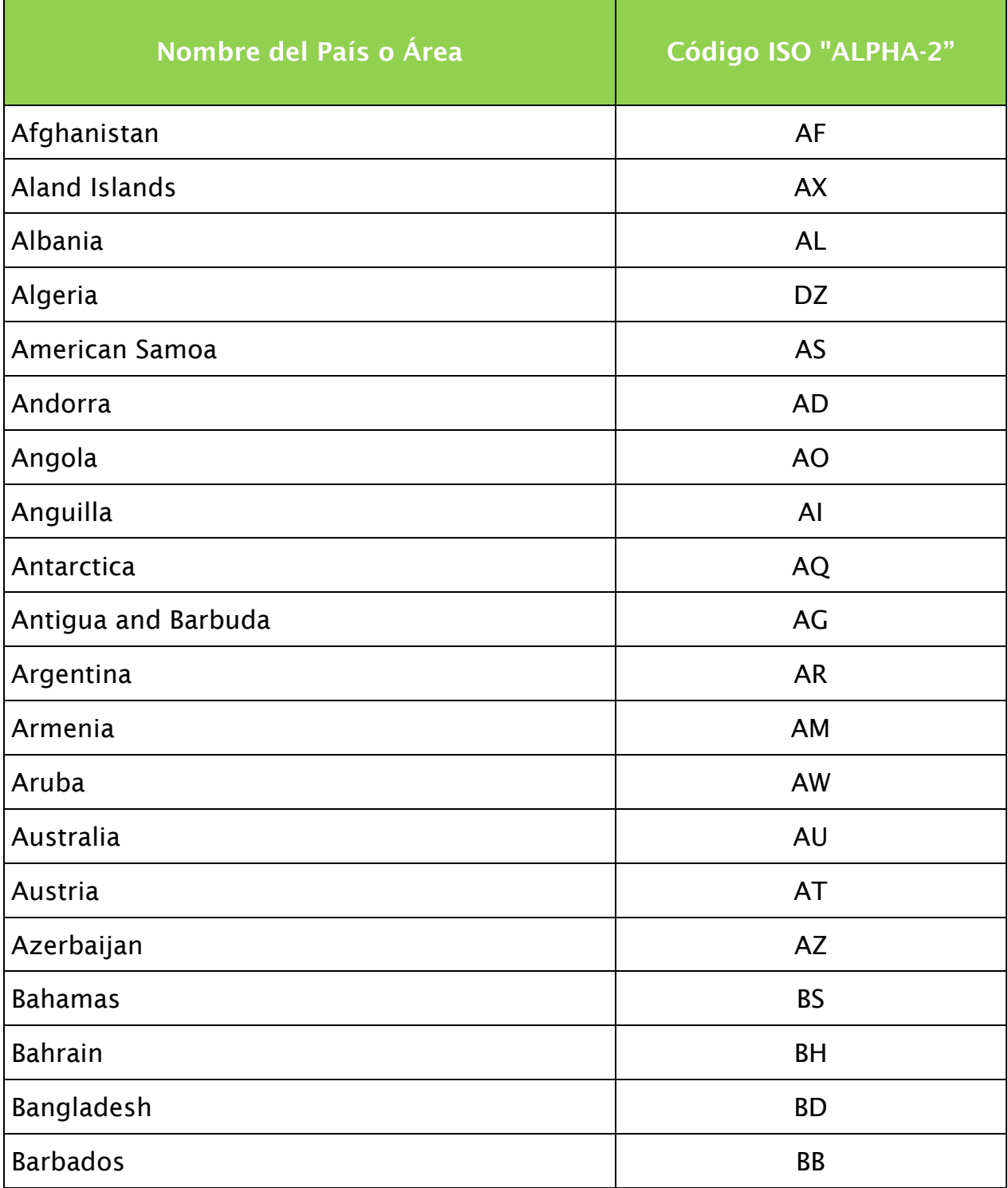

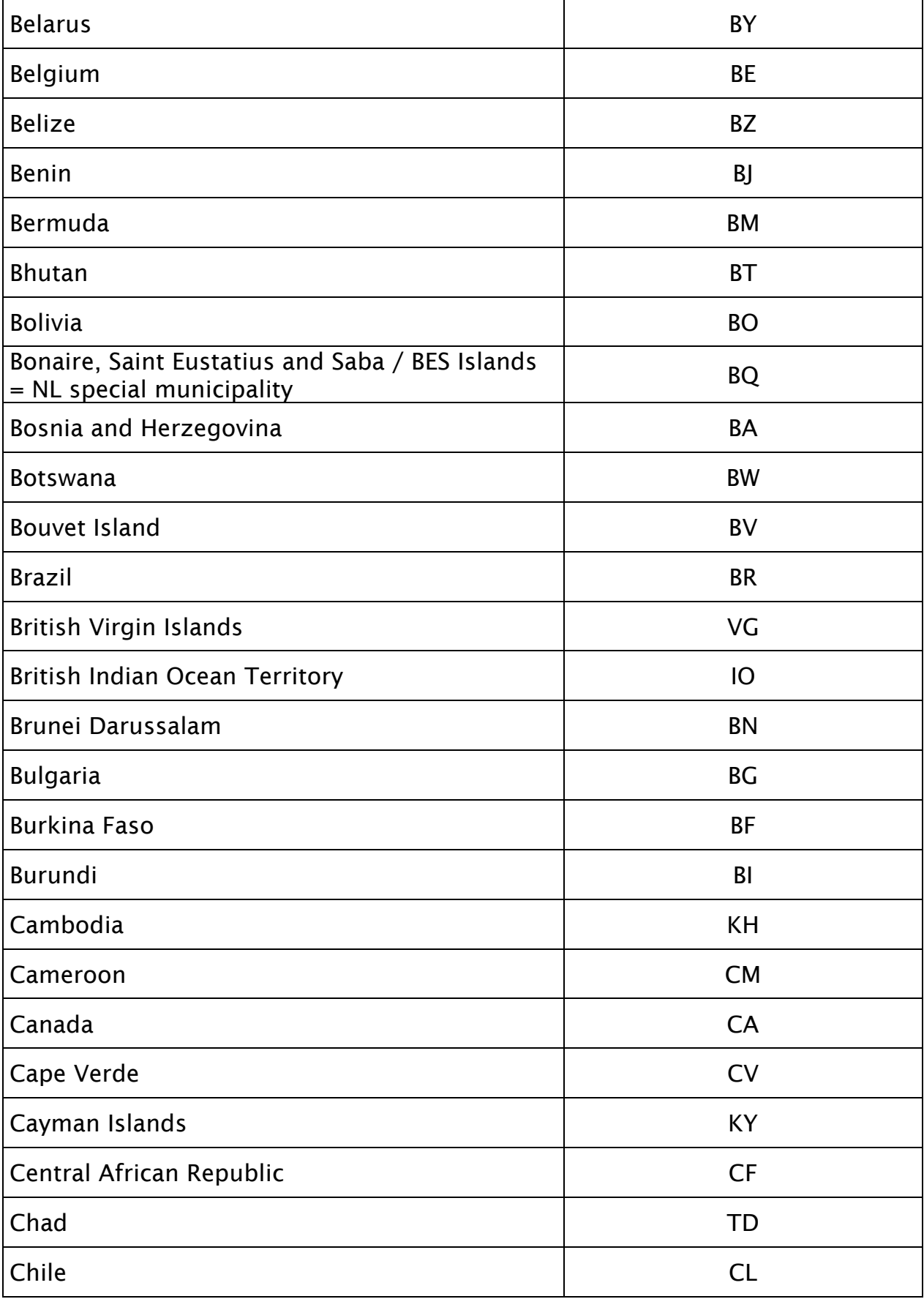

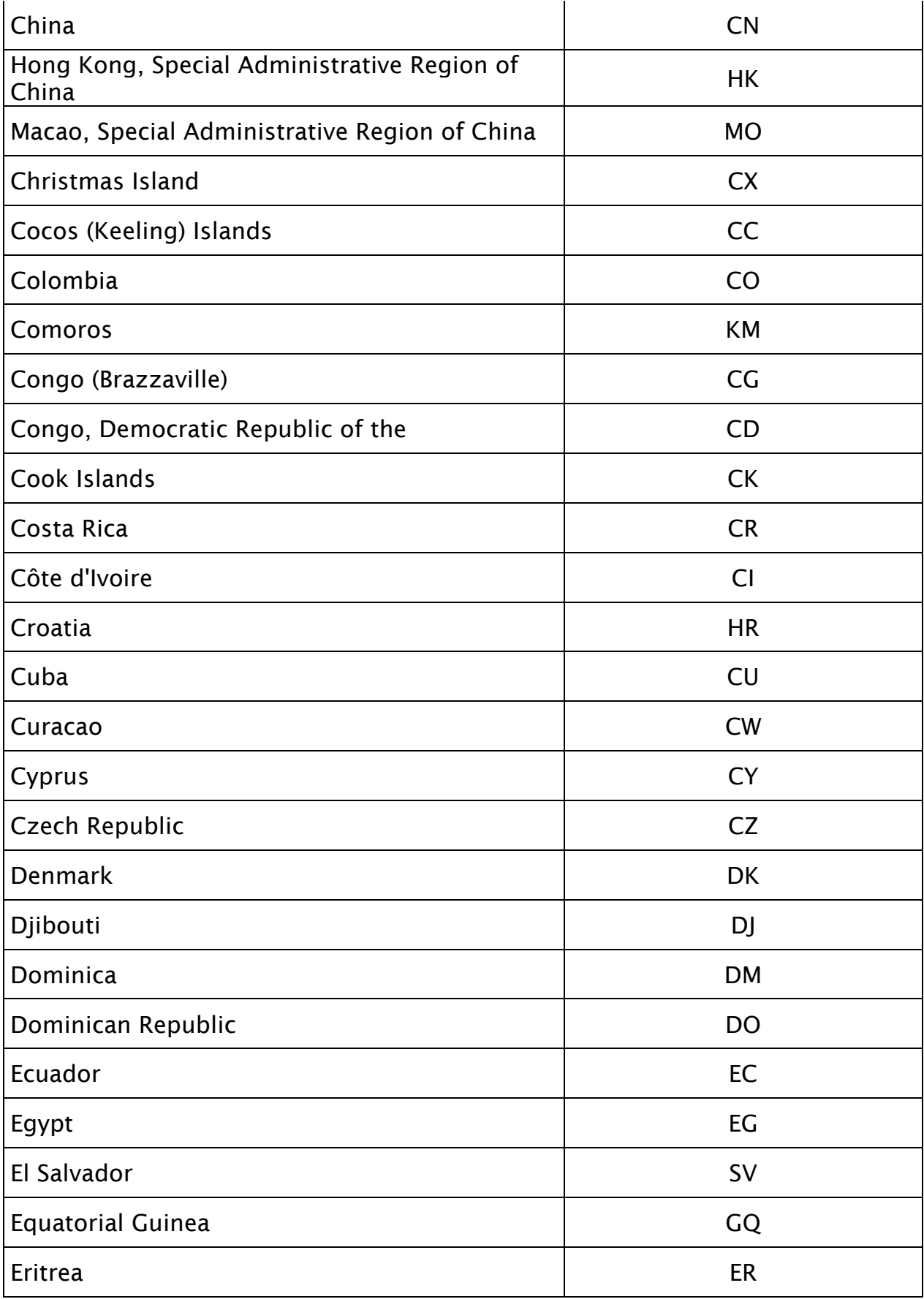

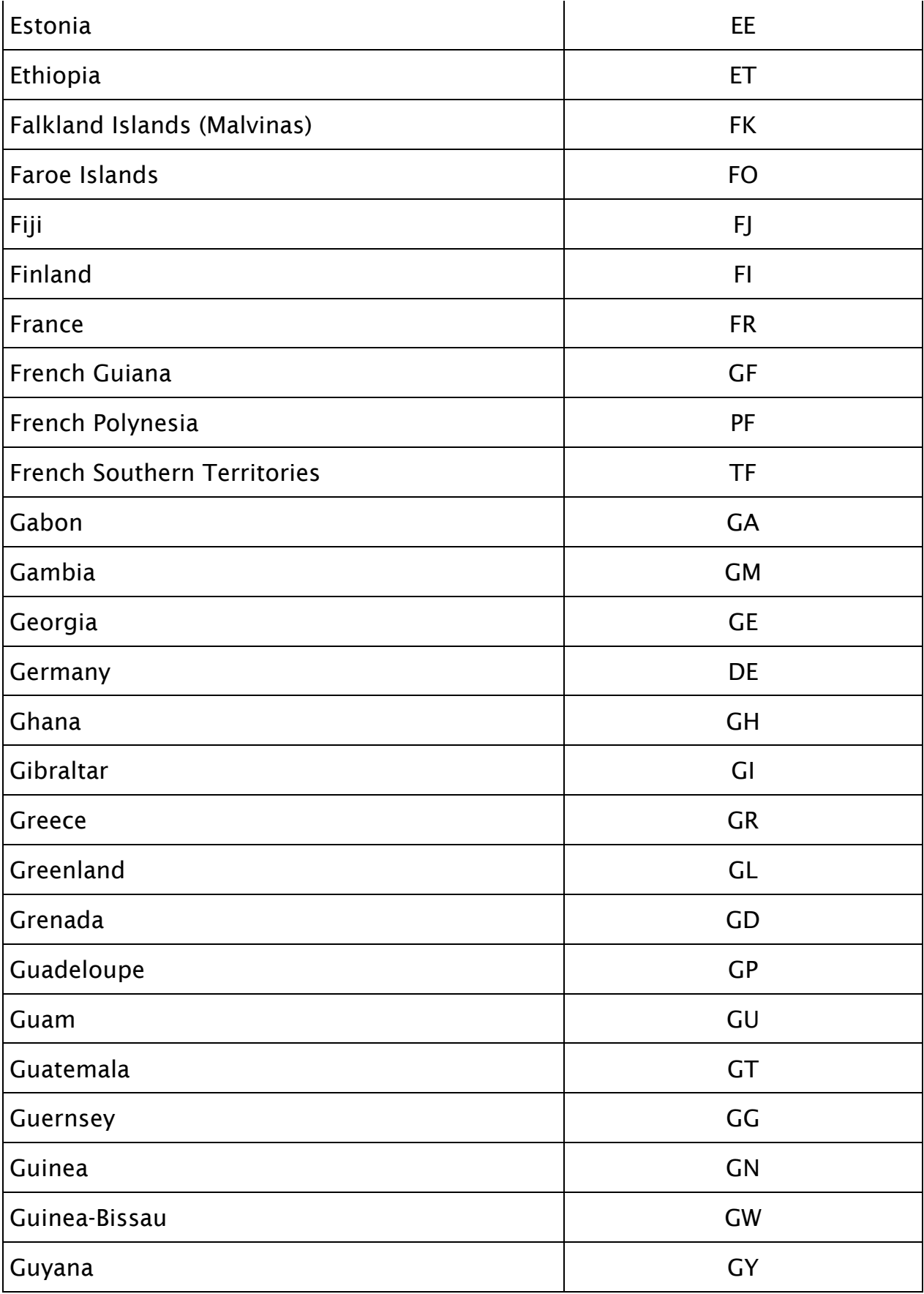

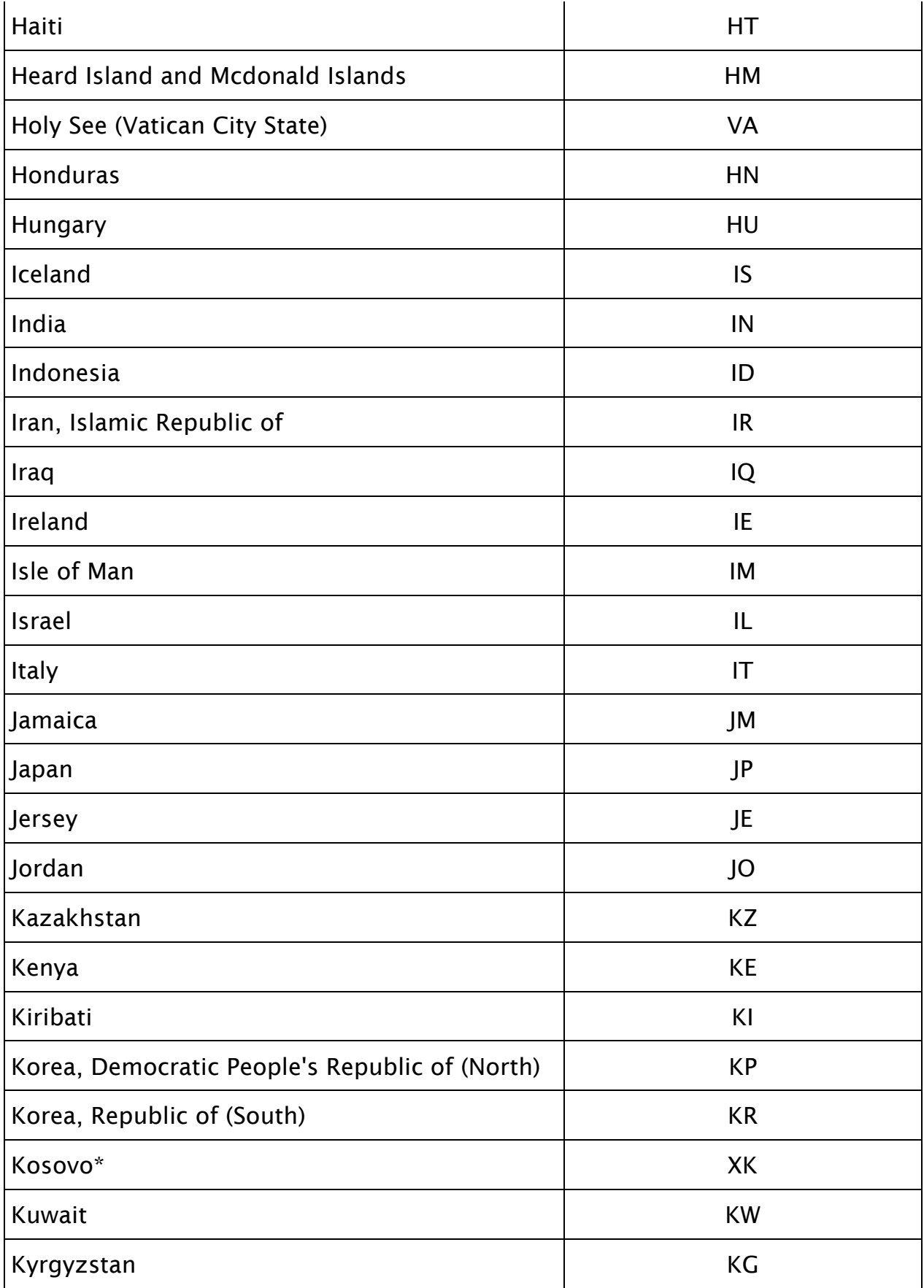

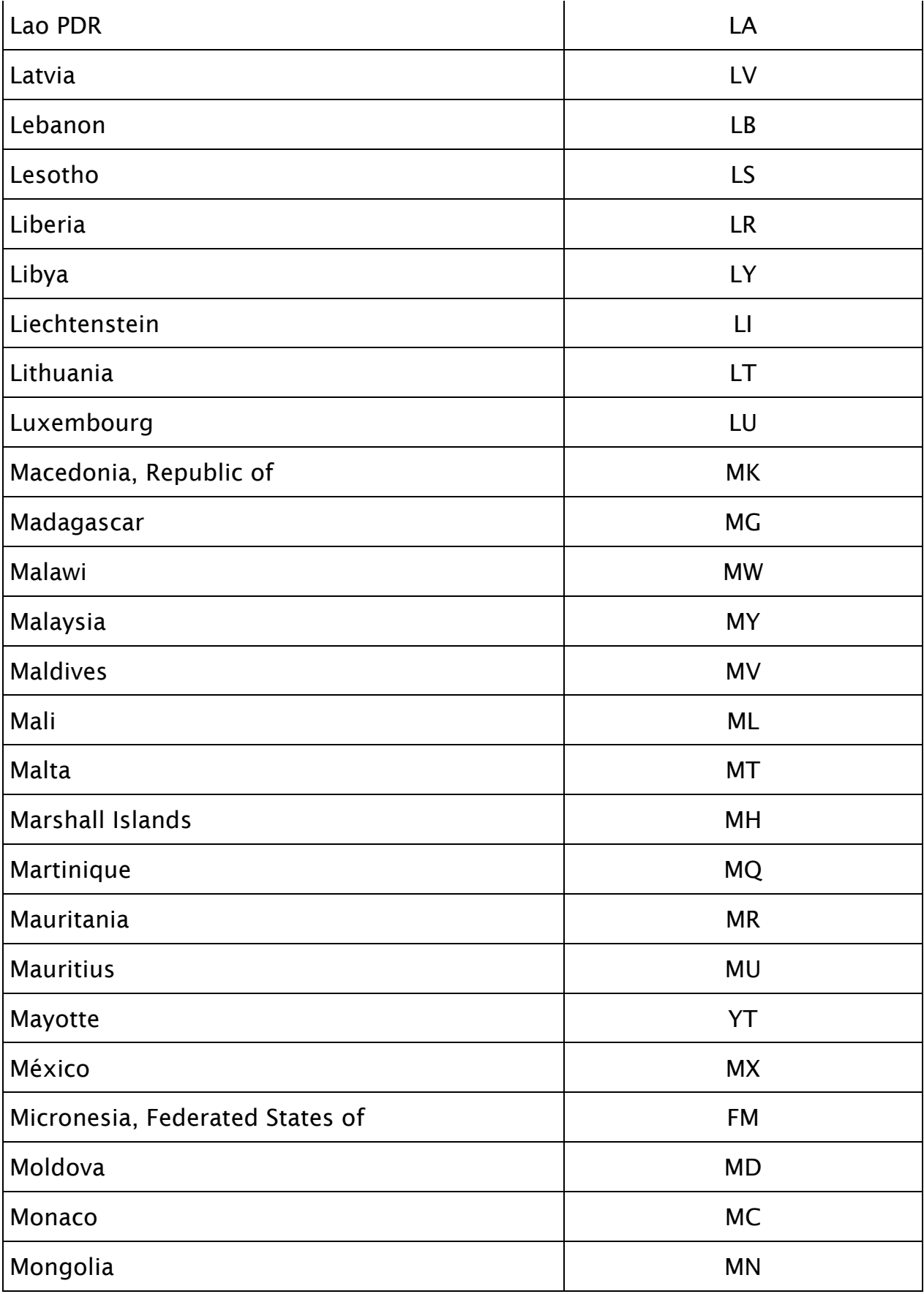

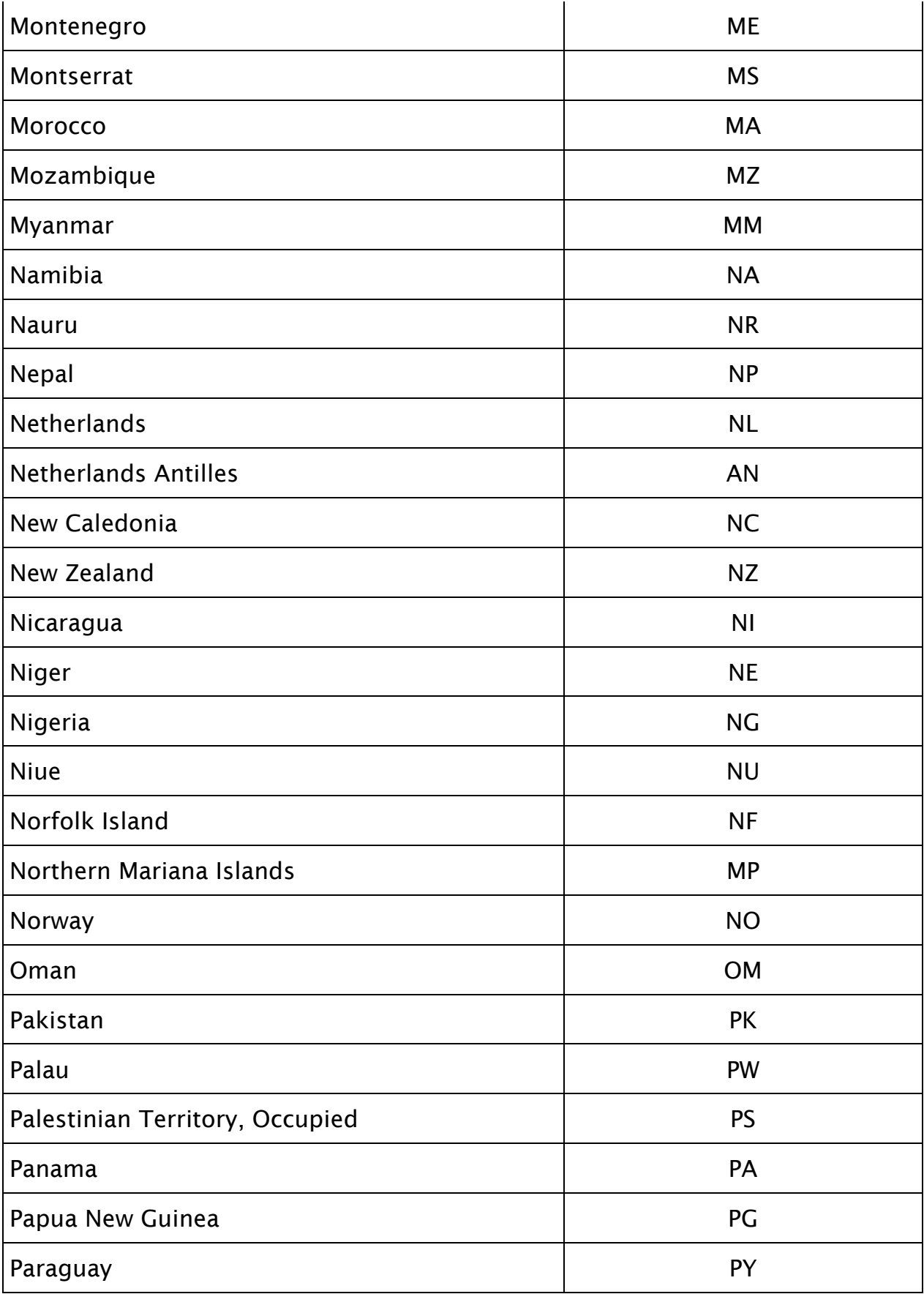

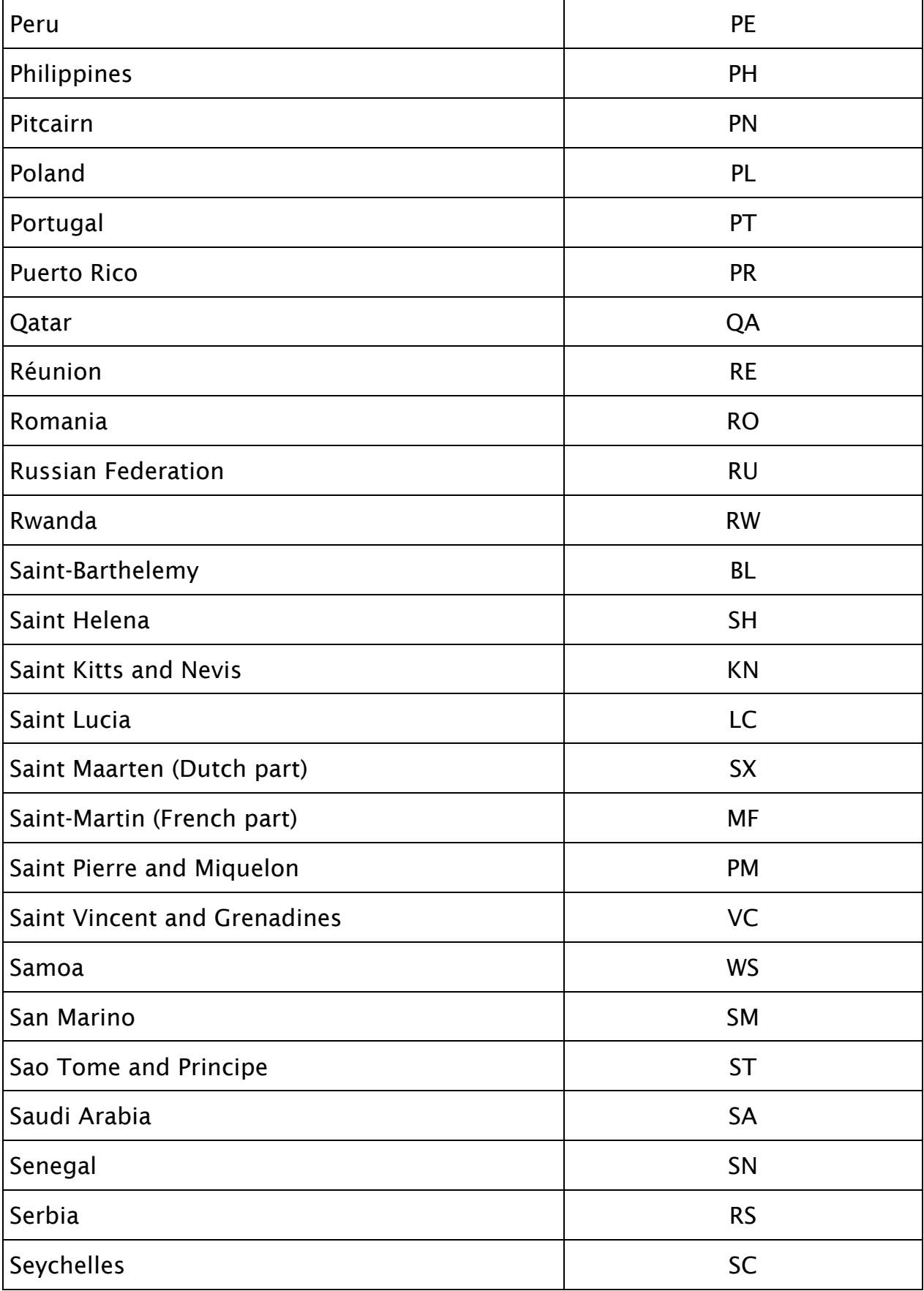

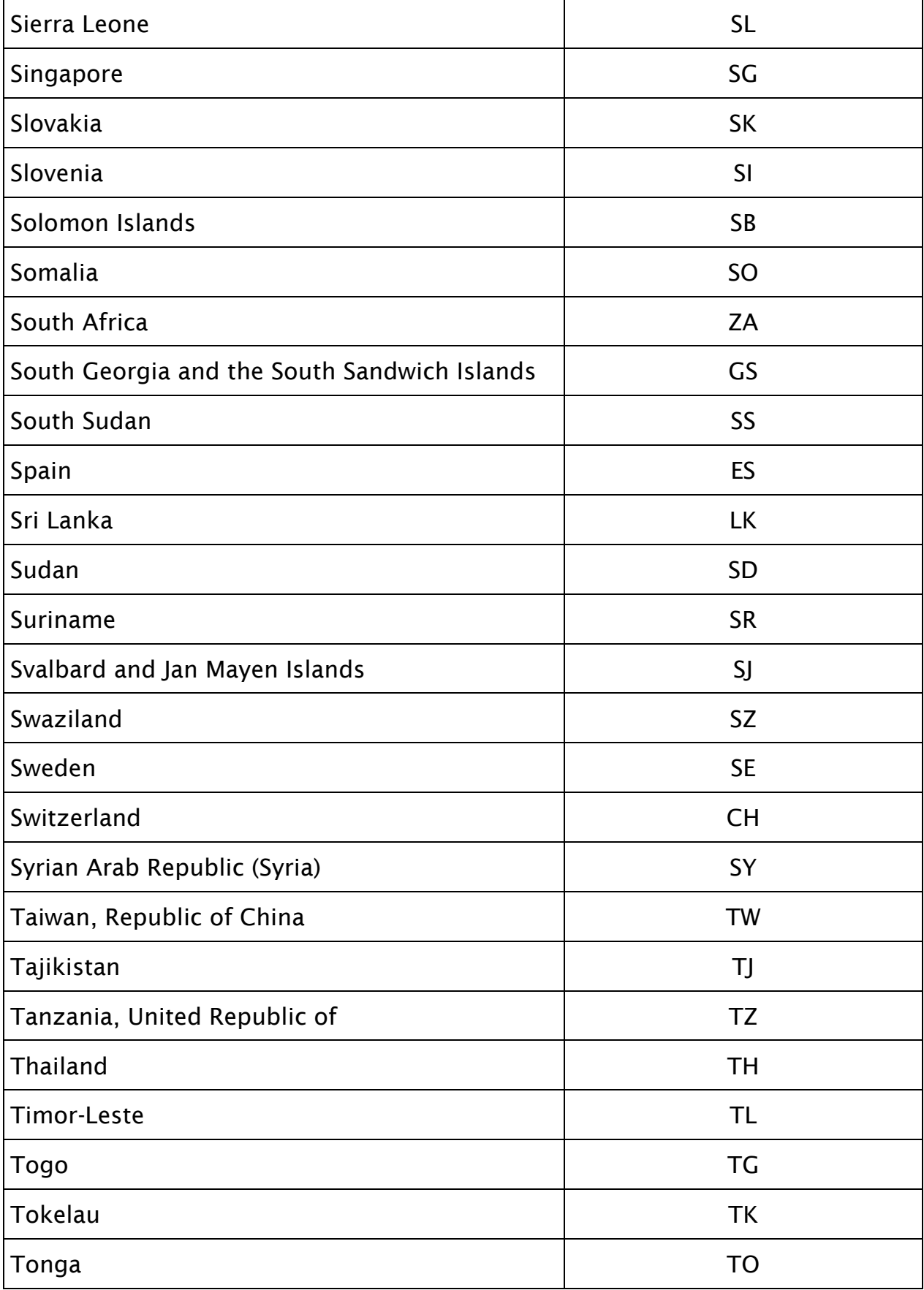

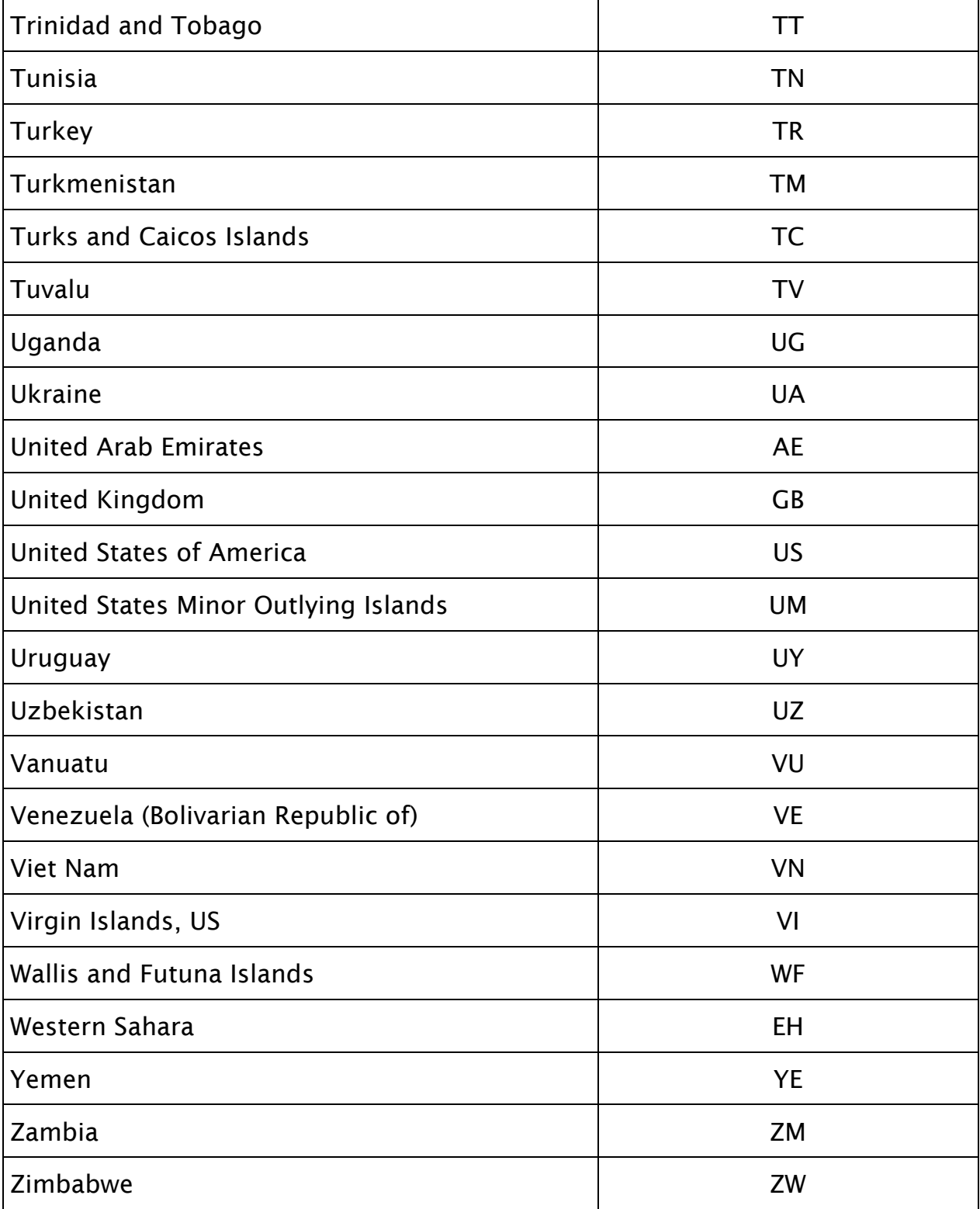

### Códigos Actividades de negocio (bizActivities)

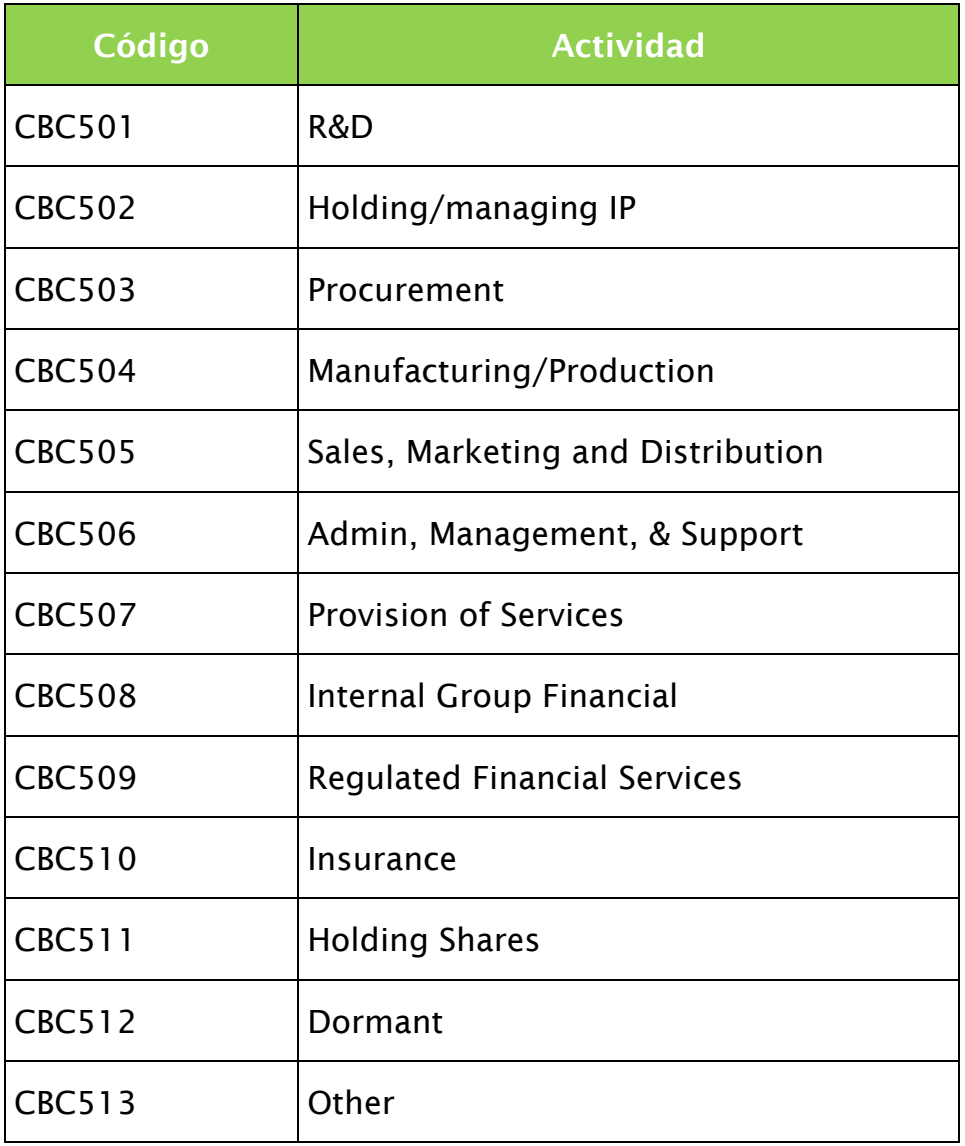

dgii.gov.do

Departamento de Fiscalidad Internacional

(809) 689-2181 Ext.2309 y 2348 [reportecbcrd@dgii.gov.do](mailto:reportecbcrd@dgii.gov.do)

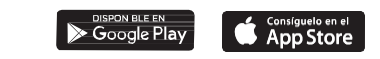

IMPUESTOS INTERNOS Marzo 2024 Publicación informativa sin validez legal

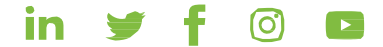